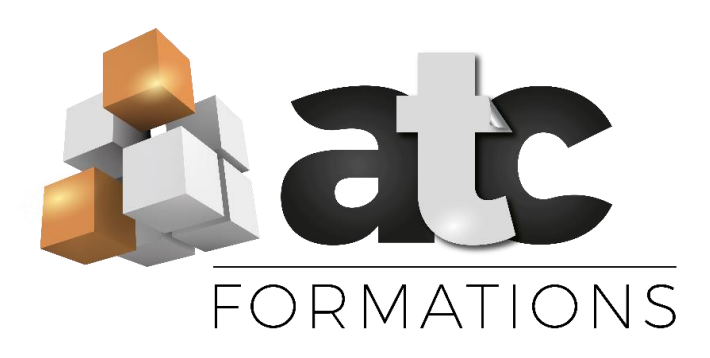

# WORD

PERFECTIONNEMENT

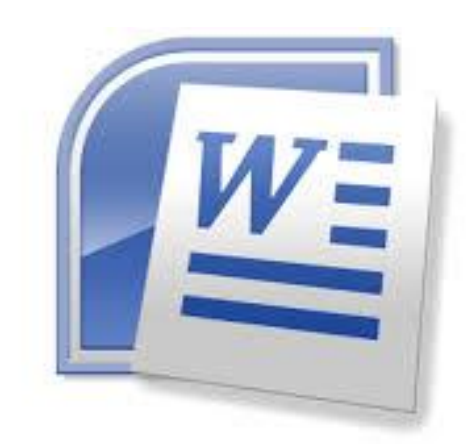

# SOMMAIRE

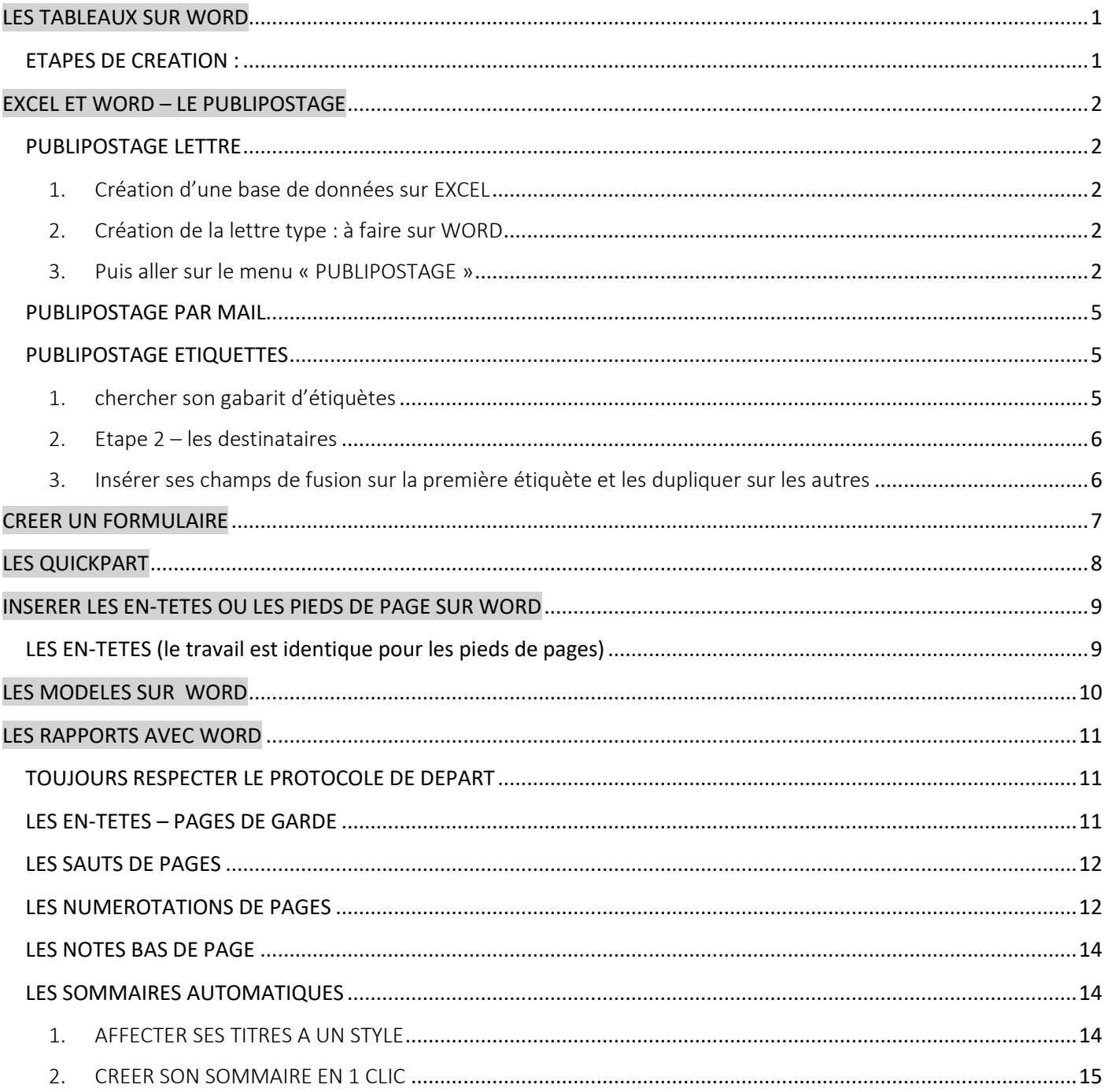

# <span id="page-2-0"></span>LES TABLEAUX SUR WORD

Les tableaux sont des insertions – aussi tout le texte de Word doit être saisis (sauf celui du tableau), mis en forme.

<span id="page-2-1"></span>Il n'est pas nécessaire de laisser beaucoup d'espace pour insérer le tableau – seules quelques lignes suffisent ETAPES DE CREATION :

Choisir l'emplacement où vous souhaitez insérer un tableau (se positionner avec le curseur) Cliquer sur le ruban INSERTION Insertion Mise an page

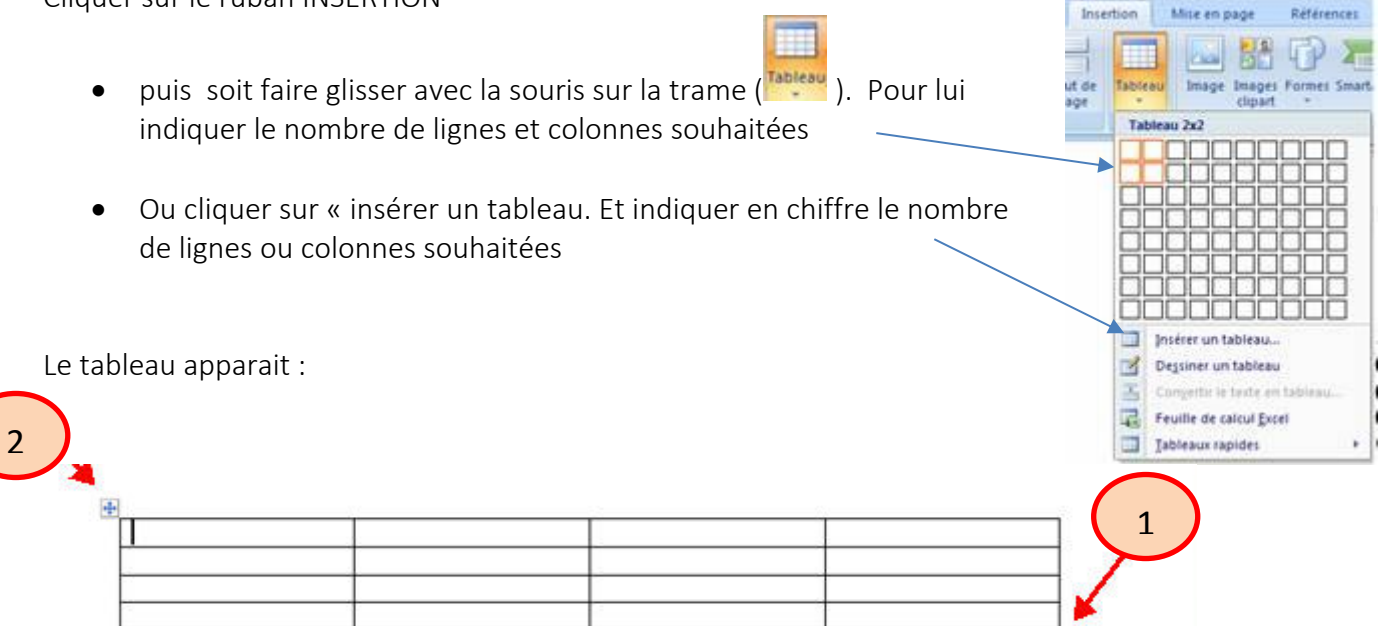

- 1. En positionnant la souris sur ce carré, je peux agrandir/diminuer la taille de mon tableau
- 2. En faisant un clic droit sur cette croix, supprimer le tableau il disparait En faisant un clic droit sur cette croix, copier, je peux le coller sur une autre feuille (clic droit – coller) En double cliquant sur cette croix, je fais apparaitre en haut 2 barres d'outils : CREATION et DISPOSITION qui vont me permettre d'avoir des options complémentaires pour gérer le tableau

# BARRE D'OUTILS CREATION

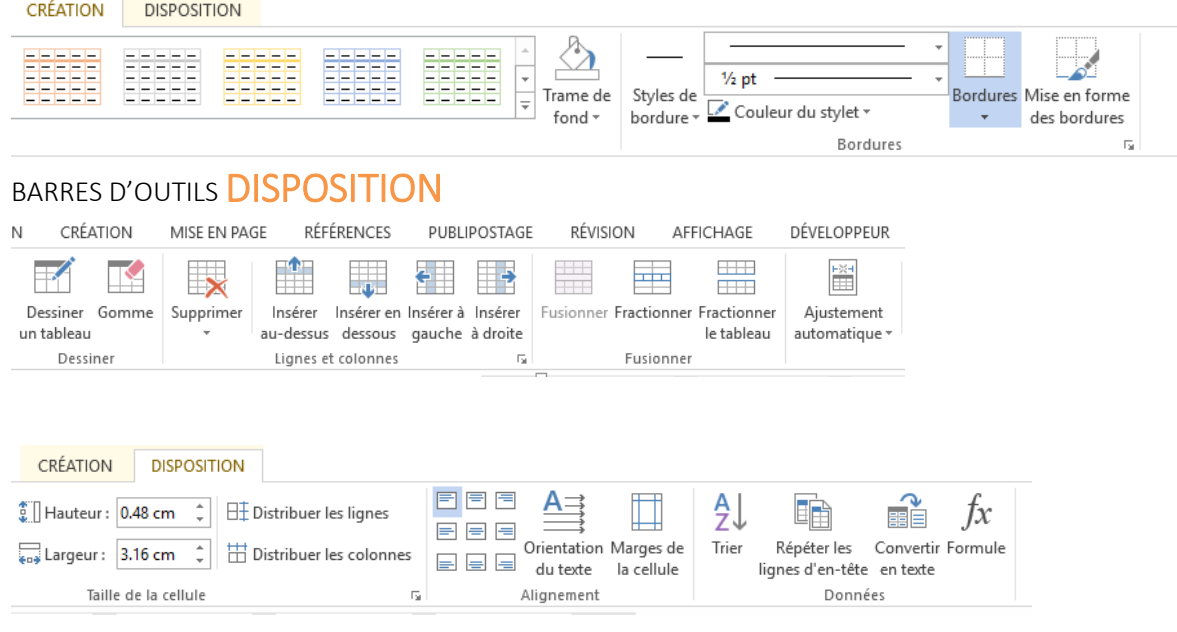

# <span id="page-3-0"></span>EXCEL ET WORD – LE PUBLIPOSTAGE

# <span id="page-3-1"></span>PUBLIPOSTAGE LETTRE

La fonction de *publipostage* permet de créer un document type et de le fusionner avec une base de données. Cela permet de générer rapidement un document personnalisé à destination de nombreuses personnes.

<span id="page-3-2"></span>1. Création d'une base de données sur EXCEL

### La base de données = listing client à faire sur EXCEL et à enregistrer dans « vos documents »

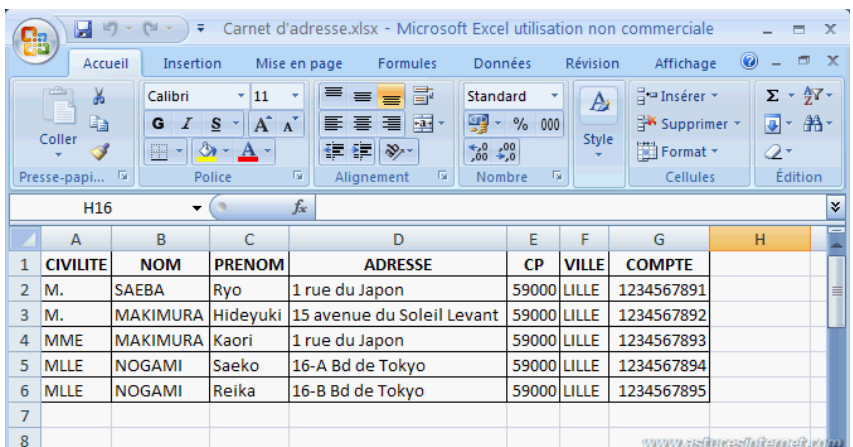

<span id="page-3-3"></span>2. Création de la lettre type : à faire sur WORD

### Saisir sa lettre

<span id="page-3-4"></span>3. Puis aller sur le menu « PUBLIPOSTAGE »

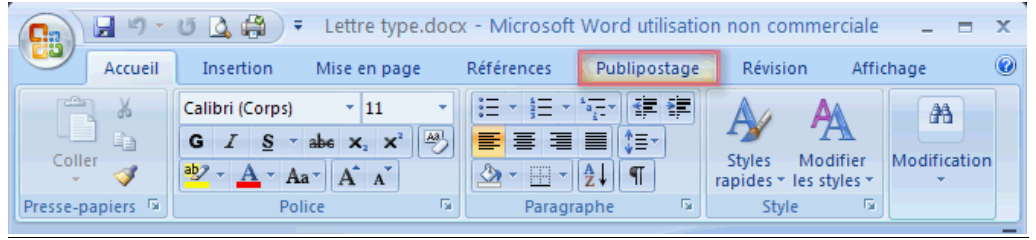

### Étape 1 : Démarrer la fusion Choisir : lettre  $\begin{picture}(180,10) \put(10,10){\line(1,0){10}} \put(10,10){\line(1,0){10}} \put(10,10){\line(1,0){10}} \put(10,10){\line(1,0){10}} \put(10,10){\line(1,0){10}} \put(10,10){\line(1,0){10}} \put(10,10){\line(1,0){10}} \put(10,10){\line(1,0){10}} \put(10,10){\line(1,0){10}} \put(10,10){\line(1,0){10}} \put(10,10){\line(1,0){10$ Document<sub>2</sub> - Microsoft Word  $\overline{a}$ Accue Références Publipostage Révision Affichage Compléments Mise en page PDF **Ed Envelopped** Bloc d'adresse  $\mathbf{P}$  (see)  $\mathbb{N}$  4 1  $\sqrt{4}$  $\mathbb{B}$  $\Box$  $\Rightarrow$ t.  $\sqrt{2}$  $\sqrt{2}$ gs. **日** Étiquettes  $\exists$  Ligne de salutation **PT Rechercher un destin** Communication<br>Démarration des Modificialiste<br>et le publipostage ▼ destinataires ▼ de destinataires<br>Démarrer la fusion et le publipostage Créer une<br>campagne<br>Marketing Champs de fusion  $\Box$  Ligne de salutation<br>en surbrillance  $\Box$  Insérer un champ de fusion  $\tau$   $\Box$ Aperçu des<br>résultats Terminer &  $\overline{\mathbb{Q}}$  Rechercher les erreurs Champs d'écriture et d'insertion Crée ल। . . . 4 . . . 5 . . . 6 . .  $1 + 9 + 1 + 10 + 1 + 11 + 1 + 12$

# Etape 2 : Sélection des destinataires.

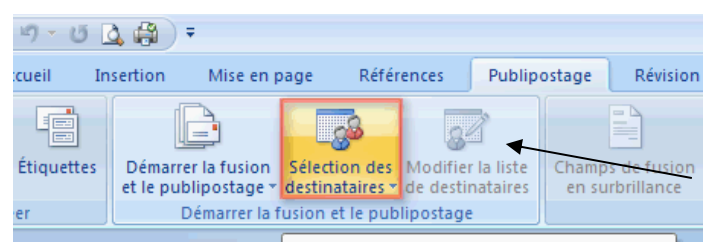

Et aller chercher SON FICHIER EXCEL DE BASE DE DONNEES

Vous pouvez les filtrer en allant ensuite sur

« Modifier les Destinataires »

### Etape 3 : Insertion des champs de fusion.

Il s'agit de placer les titres d'en-têtes de ma base EXCEL aux endroits où je souhaite qu'ils apparaissent dans mon courrier WORD

Pour les insérer, il suffit de me positionner à l'endroit où je veux l'insérer (clic gauche avec la souris)

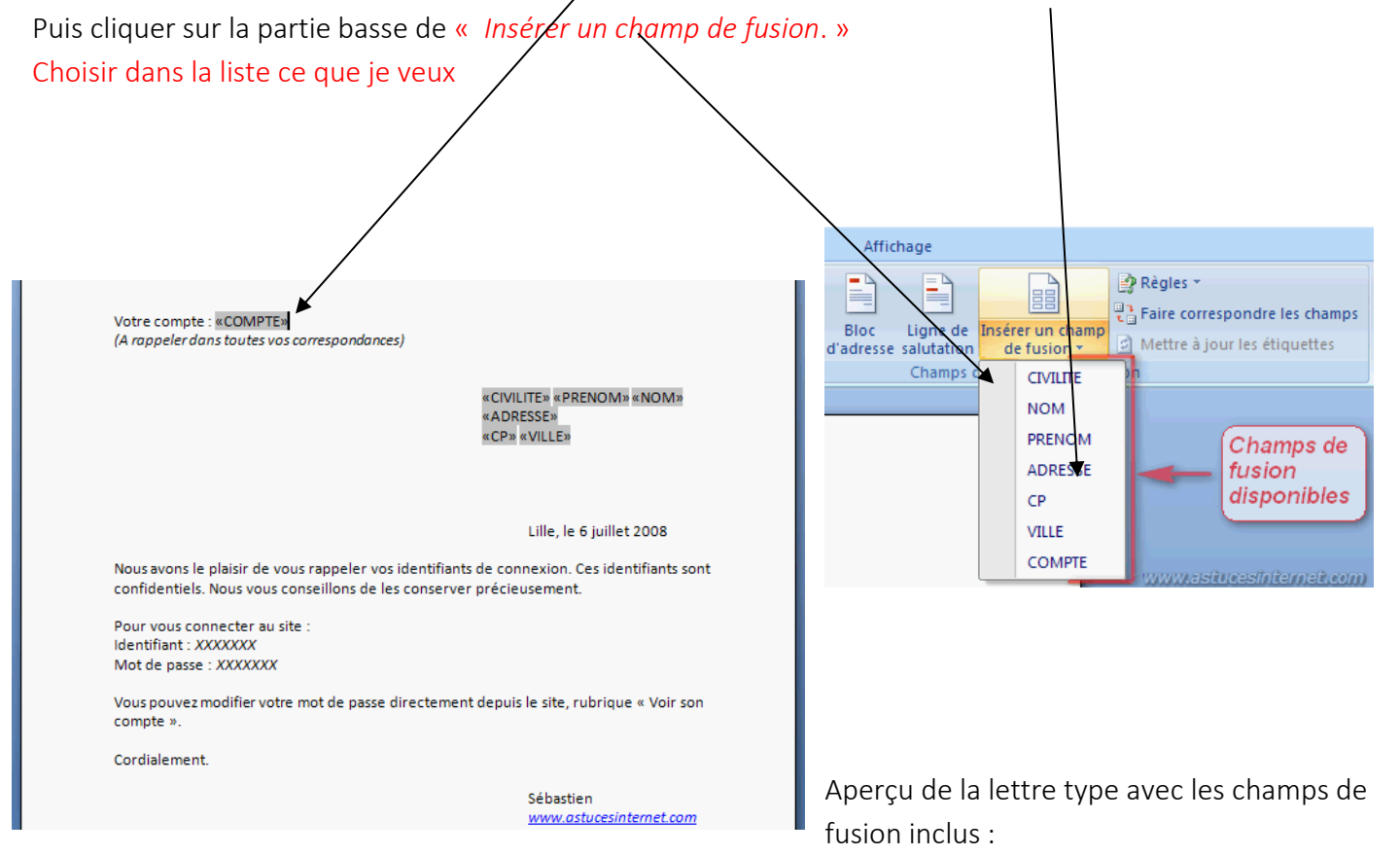

# ATTENTION !

Lorsqu'on insère des chiffres depuis Excel – en champs de fusion, souvent ils apparaissent avec un grand nombre de zéro (ex : 12.00000000000000000000000), ou bien les dates sont an format américain,…. Pour éviter cela, voici la solution, elle consiste à imposer des formats dans les champs du document Word,

en ajoutant des commutateurs d'image numérique ou de date :

Une fois les champs insérés faire Alt + F9

À la fin du nom du champ, saisir :

- pour un nombre { MERGEFIELD Montant  $\#0.00$  }selon la version  $\#0.00$
- pour une date \@ "dd MM yyyy"
- pour un pourcentage \*100\# "#,00 %" (pour afficher un pourcentage).

Et refermer avec  $Alt + F9$ 

# Etape 4 : Vérification avant lancement de la fusion.

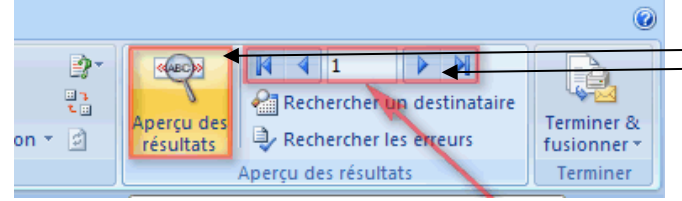

Cliquer sur « aperçu des résultats » et les faire défiler avec les flèches

### *Aperçu de la première lettre :*

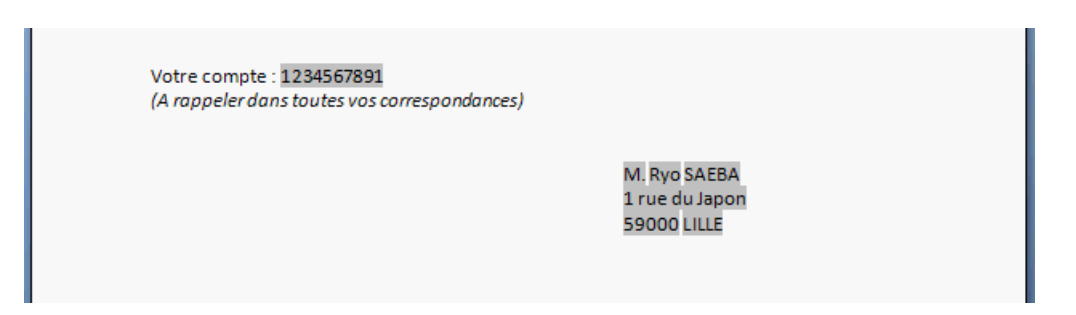

### Etape 5 : Fusion de la lettre type et de la base de données.

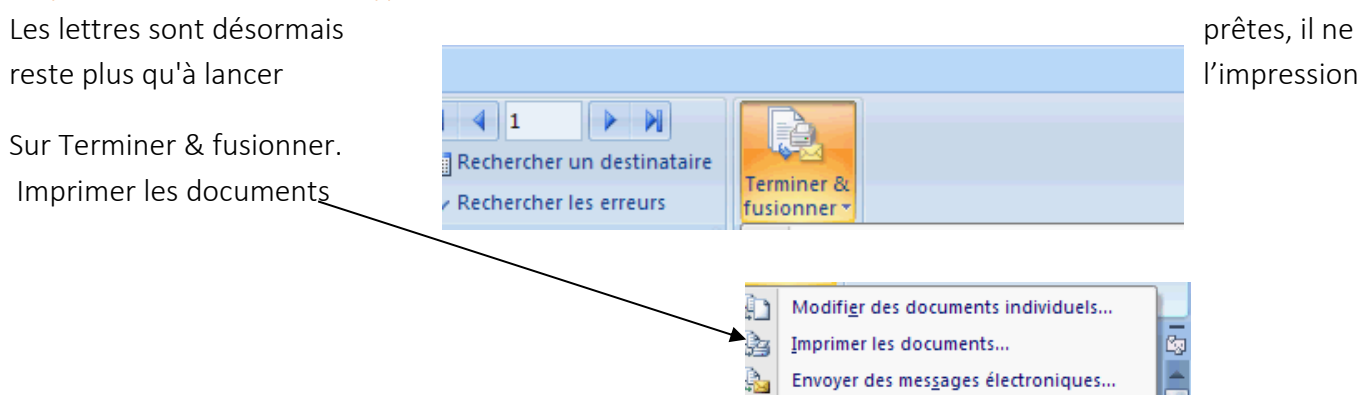

Il va imprimer tous les courriers personnalisés ensemble.

Si je souhaite ré-imprimer juste une lettre, je peux la retrouver en allant sur « rechercher un destinataire », Indiquer dans RECHERCHER la personne, ou un critère spécifique Et dans « CHAMPS », dans quelle colonne Excel il doit chercher

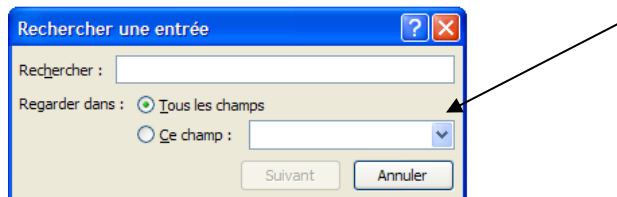

Le courrier recherché apparait alors à l'écran

Pour imprimer juste cette lettre : onglet FICHIER – IMPRIMER

### Autre option

Si je veux pouvoir faire des modifications personnalisées sur certaines lettres :

Sur Terminer & fusionner *Modifier des documents individuels.*

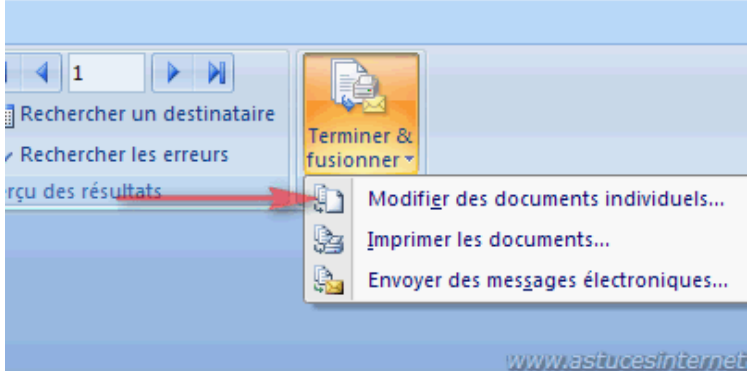

### WORD GENERE ALORS UN NOUVEAU DOCUMENT

Ce nouveau travail pourra être sauvegardé avec à la queue leu leu toutes les lettres publipostées. Aperçu du résultat :

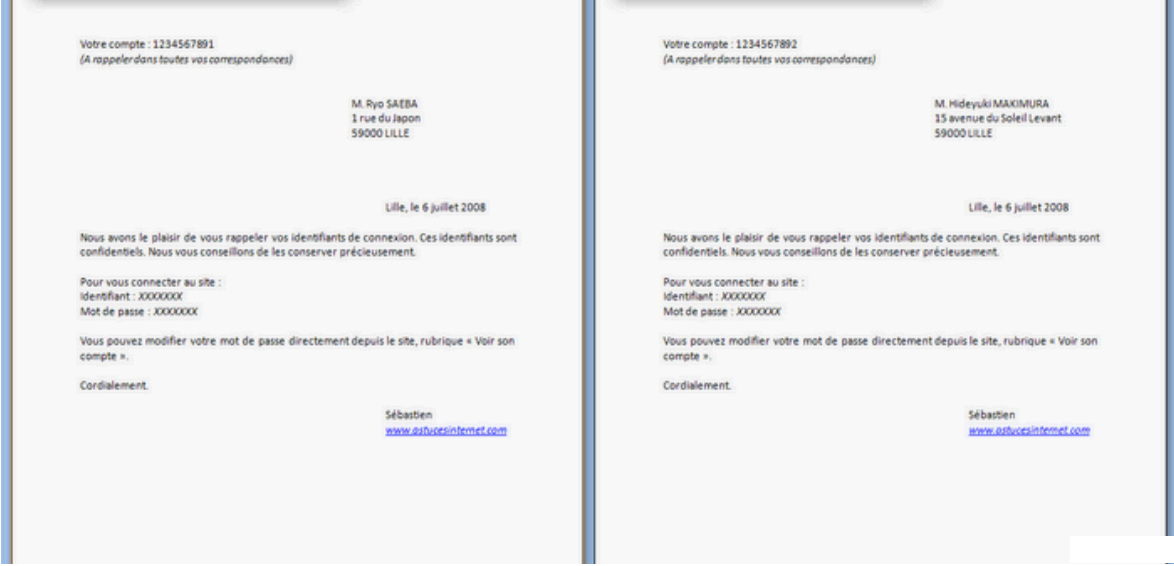

# <span id="page-6-0"></span>PUBLIPOSTAGE PAR MAIL

Il faut que dans ma base Excel, il y ait une colonne avec des adresses mails. Saisir son texte sur Word et lancer les étapes du Publipostage

# A l'étape finale du publipostage : Choisir : « Envoyer des messages éléctroniques »

Suivre toutes les étapes traditionnelles comme indiquées ci-dessus - sauf qu'à la dernière étape, sélectionner « envoyer des messages électroniques »

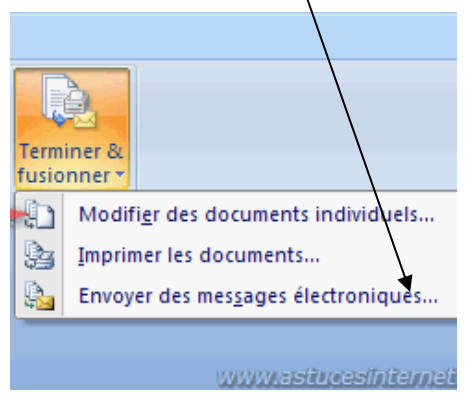

Il faut ensuite lui indiquer dans quelle colonne d'Excel se trouvent les adresses mails : Mettre un objet qui sera commun à tous les mails

Et faire OK

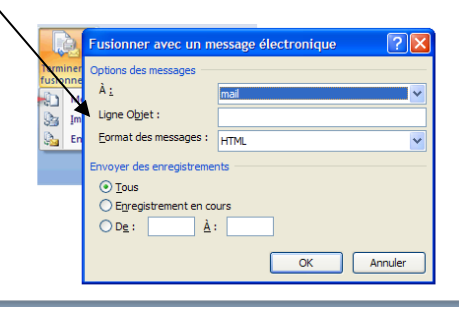

# <span id="page-6-1"></span>PUBLIPOSTAGE ETIQUETTES

<span id="page-6-2"></span>1. chercher son gabarit d'étiquètes

Onglet publipostage Icône DEMARRER LA FUSION ET LE PUBLIPOSTAGE Et choisir ETIQUETTES

DANS OPTION : sélectionner la taille souhaitée Puis Nouveau document - ok

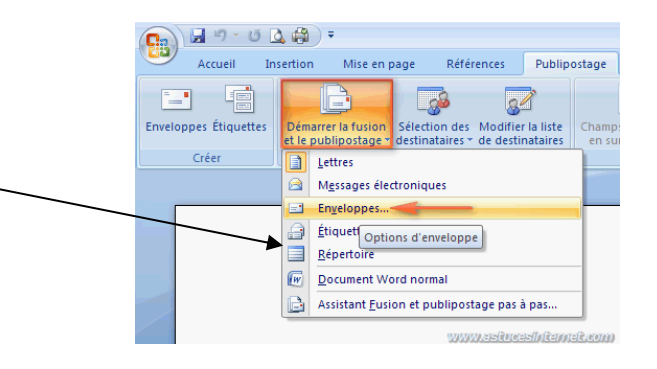

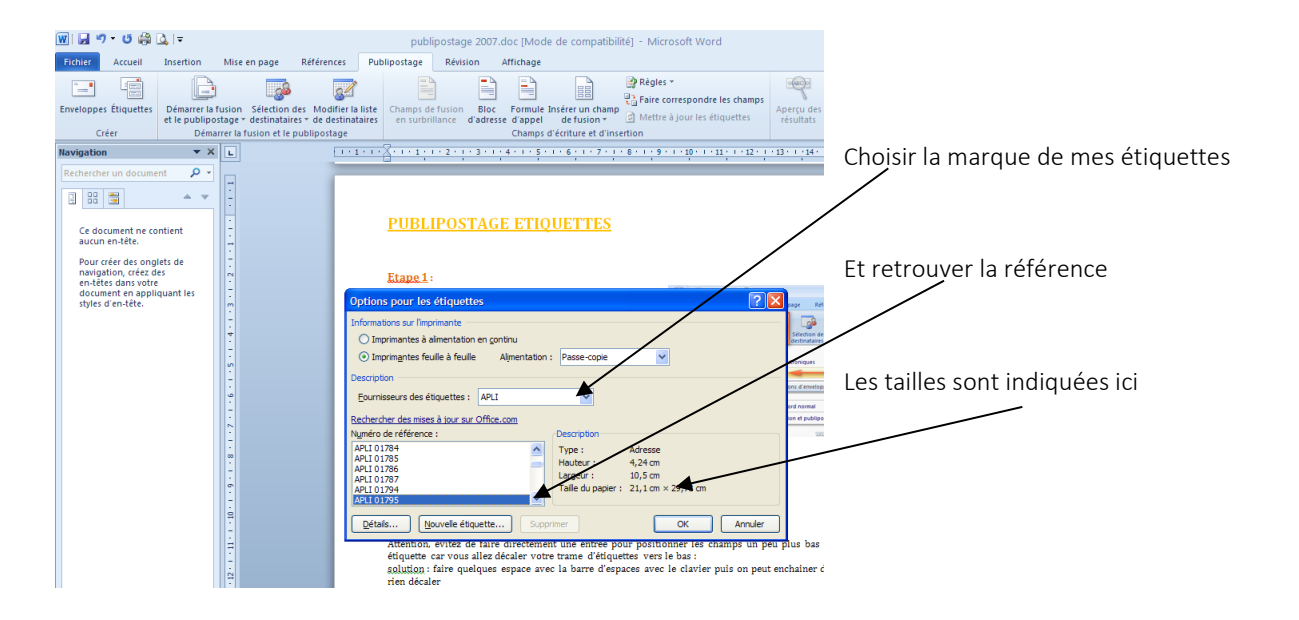

<span id="page-7-0"></span>2. Etape 2 – les destinataires

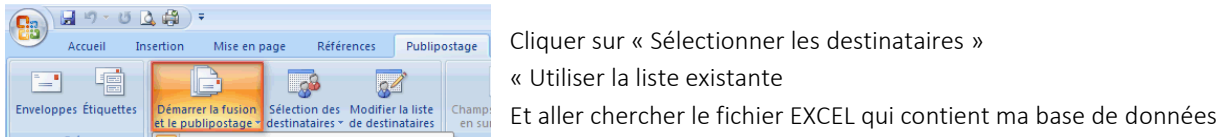

<span id="page-7-1"></span>3. Insérer ses champs de fusion sur la première étiquète et les dupliquer sur les autres

Insérer les champs de fusion dans la première étiquette Attention, évitez de faire directement une entrée pour positionner les champs un peu plus bas dans votre 1ère étiquette car vous allez décaler votre trame d'étiquettes vers le bas :

Solution : faire quelques espaces avec la barre d'espaces avec le clavier puis on peut enchainer des entrées sans rien décaler

Il faut cliquer sur l'icône « mettre à jours les étiquettes » avant de fusionner

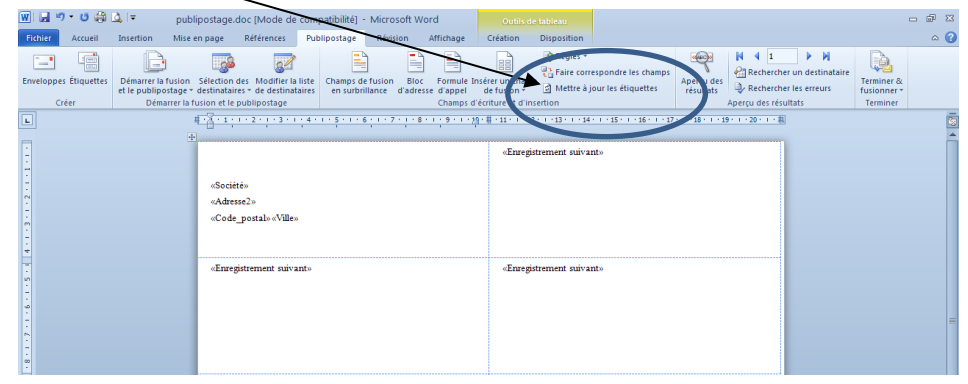

résultats » - et impression.

Ensuite vous enchainez avec « aperçu des

# <span id="page-8-0"></span>CREER UN FORMULAIRE

Vous pouvez créer un formulaire dans Microsoft Word en ajoutant

des contrôles de contenu, tels que des cases à cocher, des zones de texte, des sélecteurs de dates et des listes déroulantes.

Les autres personnes peuvent utiliser Word pour remplir le formulaire sur leur ordinateur.

# ETAPE 1 - afficher l'onglet DEVELOPPEUR

Fichier - Option

Personnaliser le ruban - Onglet principaux

Et cocher la case DEVELOPPEUR - OK

### ETAPE 2

Saisir le texte (dans un tableau de préférence)

### ETAPE 3 – Insérer les champs

Menu DEVELOPPEUR – Contrôle

Personnaliser le Ruban : Onglets principaux  $\overline{ }$ 

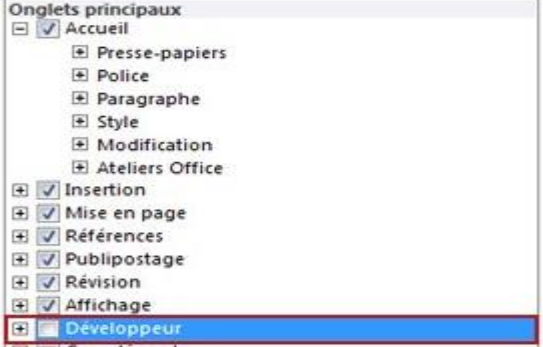

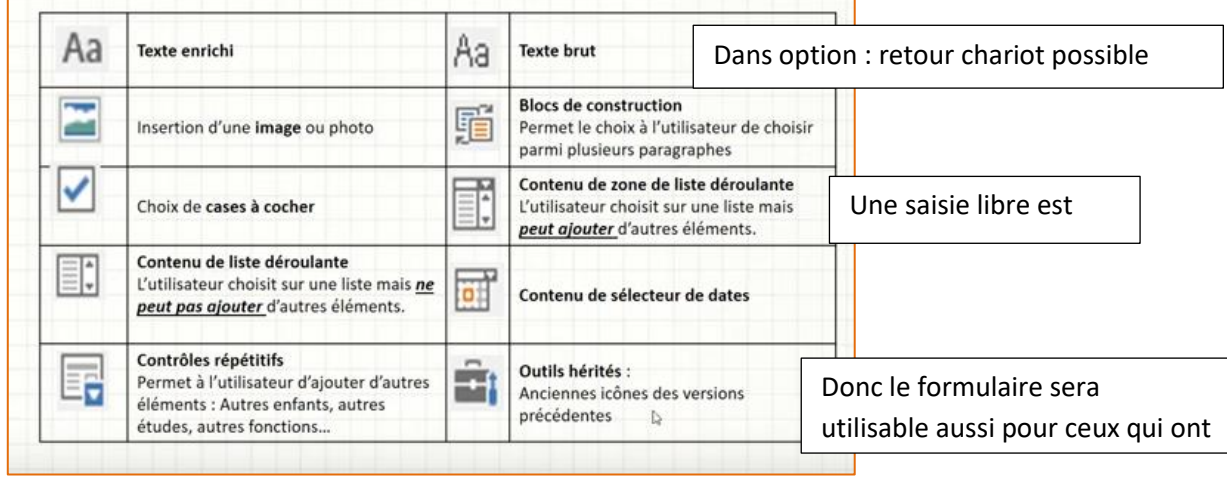

Publipostage Affichage Aa Aa $\Xi$ Propriétés 昏昏醒 éments ■□寒 Grouper \* эM

A chaque fois que j'ajoute un champ, je peux double-cliquer dessus pour ouvrir Mode Création les propriétés – ou icone « propriété »

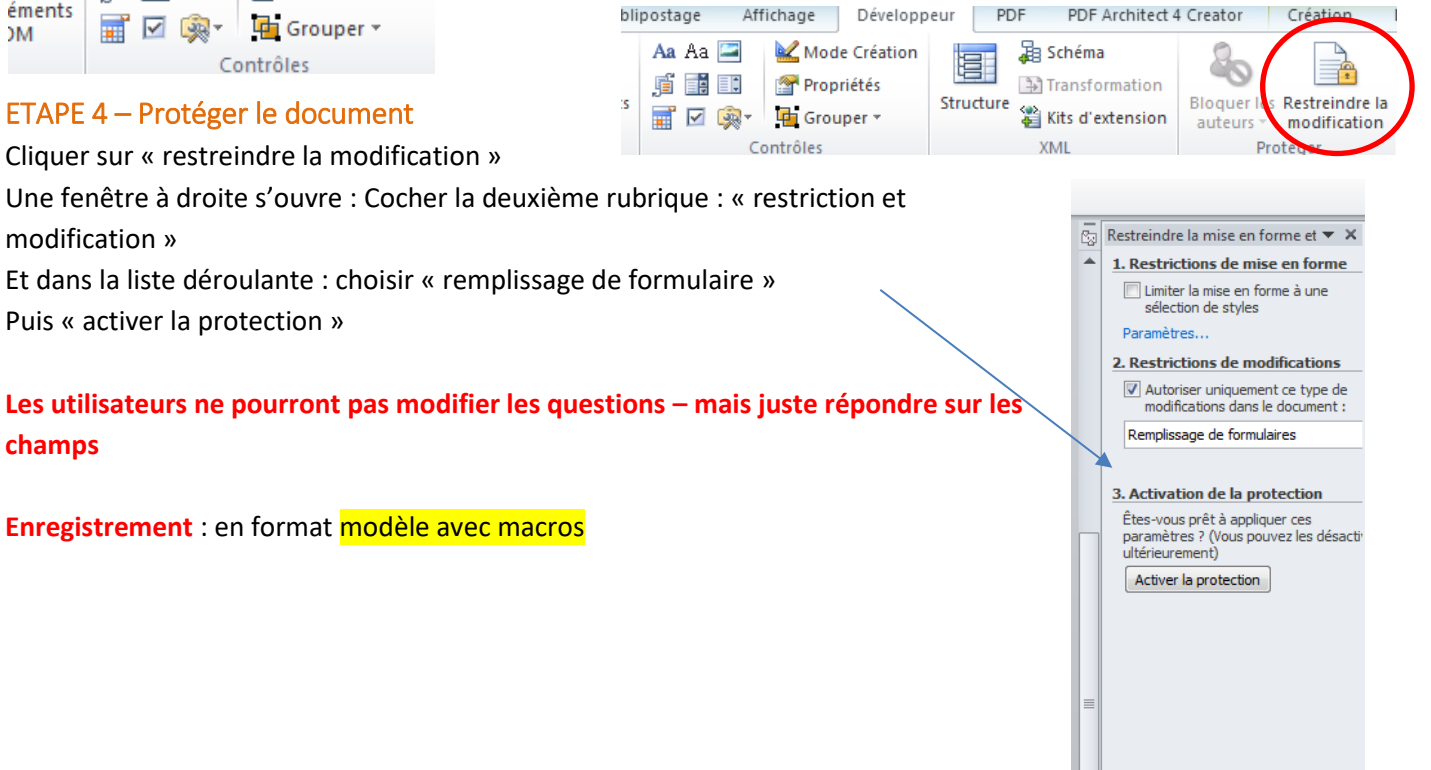

# <span id="page-9-0"></span>LES QUICKPART

Permet d'insérer rapidement du texte et/ou photos mis en mémoire dans la programme (tel un copier /coller permanent)

- Saisir le texte et/ou les photos et les sélectionner (CTRL A)
- MENU insertion Quick part
- **•** Insertion automatique
- Enregistrer la sélection dans la galerie d'insertion automatique Donner un nom et OK

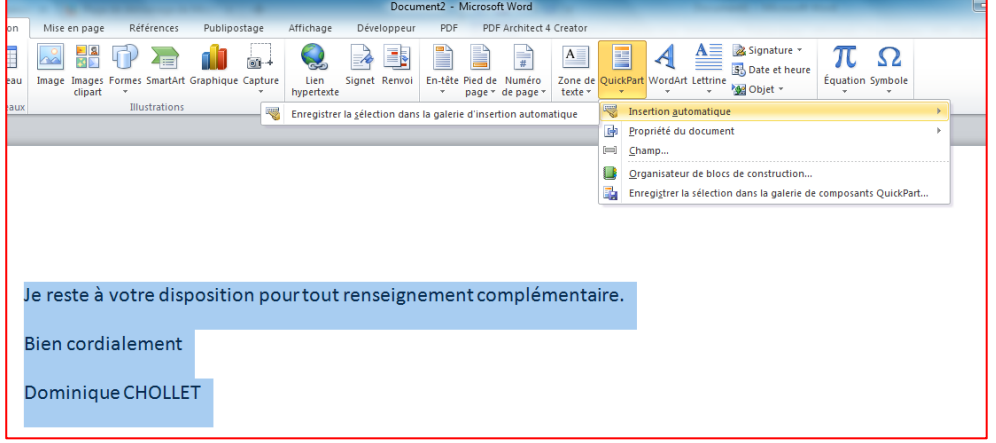

# Pour insérer ce texte dans n'importe quel document :

Soit :

Commencer à saisir les premières lettres du nom donnée à ce QUICKPART et dès qu'il le reconnait faire ENTREE Ou : Saisir le nom + F3

Ou insertion QUICKPART et on le retrouve dans la liste

Attention à la fermeture de Word, il faut répondre oui à « ENREGISTRER DANS LES BUILDINGBLOCKS » pour retrouver mes quick part de façon permanente

# <span id="page-10-0"></span>INSERER LES EN-TETES OU LES PIEDS DE PAGE SUR WORD

Vous pouvez insérer des en-têtes ou des pieds de pages dans un document déjà crée ou Vous pouvez aussi créer des MODELES de papier en-têtes prêts à l'emploi.

# <span id="page-10-1"></span>LES EN-TETES (le travail est identique pour les pieds de pages)

Soit Double-clics sur la partie haute de la page pour ouvrir l'espace de création.

Soit RUBAN « INSERTION » En tête

Choisir le modèle « vide »

Le personnaliser (comme du traitement de texte)

Possibilité d'insérer la date du jour en cochant : « mise à jours automatique »

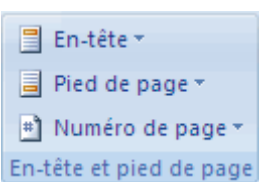

Attention : Quelque-soit la méthode, il y a dans cet espace de création, 2 tabulations automatiquement mises en place – on peut les supprimer (Ctrl A – fonctions avancées de Paragraphe (du ruban Accueil –

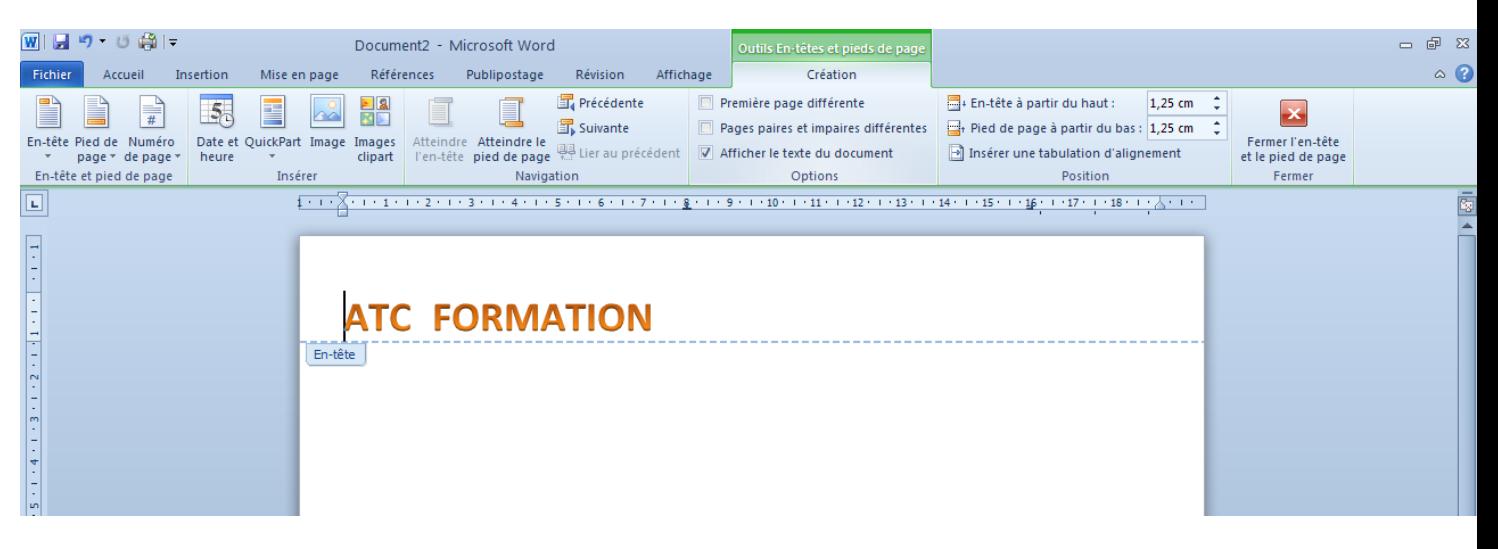

# Tabulations – supprimer))

**Pour garder en mémoire notre en tête ou pied de page dans les Buildings blocks :** 

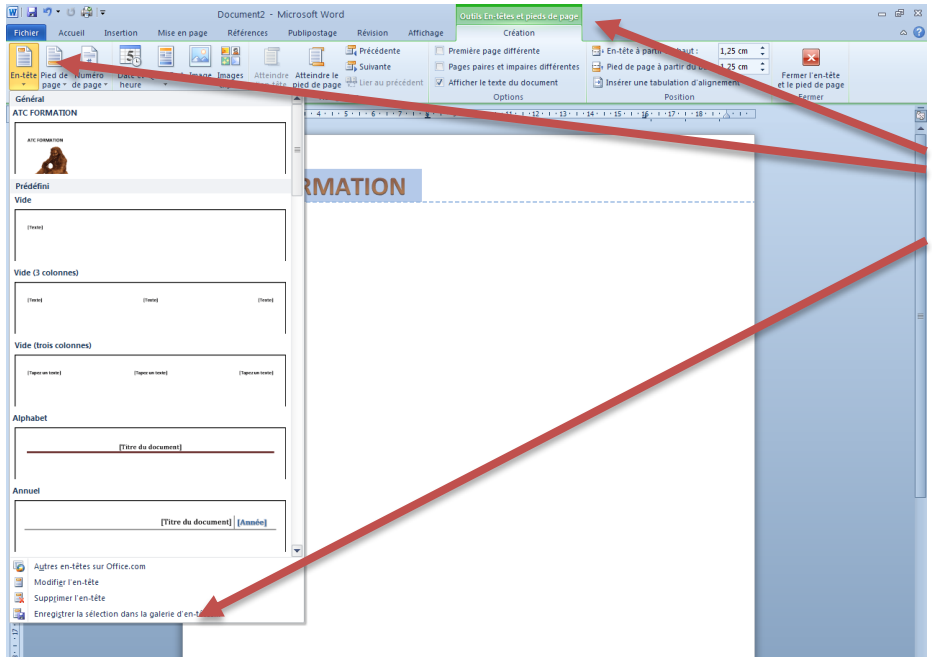

CTRL A pour Sélectionner le texte et les images de mon en-tête Ouvrir le ruban vert : des en-têtes Icone EN-TETES Enregistrer « sous » et lui donner un nom Fermer mon document WORD Enregistrer ce document ou pas. Et à la question : « voulez-vous enregistrer cette création dans les « buildings block » : répondre oui

Cette entête sera disponible pour toujours sur ce WORD (ruban

INSERTION – En têtes – et choisir dans le listing

# <span id="page-11-0"></span>LES MODELES SUR WORD

N'importe quel type de travail (papier en-tête, courrier… peut être enregistré en format MODELE.

Ce modèle est stocké dans un dossier particulier automatiquement généré dans MES DOCUMENTS – Modèles Office personnalisés »

Je peux aussi le retrouver en ouvrant WORD – dans mes modèles ONGLET « PERSONNEL »

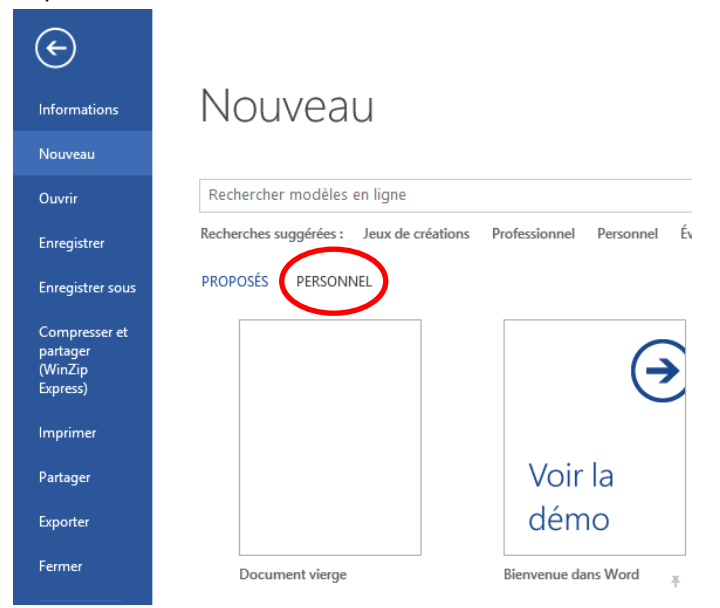

### **Comment enregistrer un travail en format MODELE ?**

FICHIER Enregistrer sous Choisir MES DOCUMENTS Définir un nom Et dans TYPE choisit MODELE WORD.

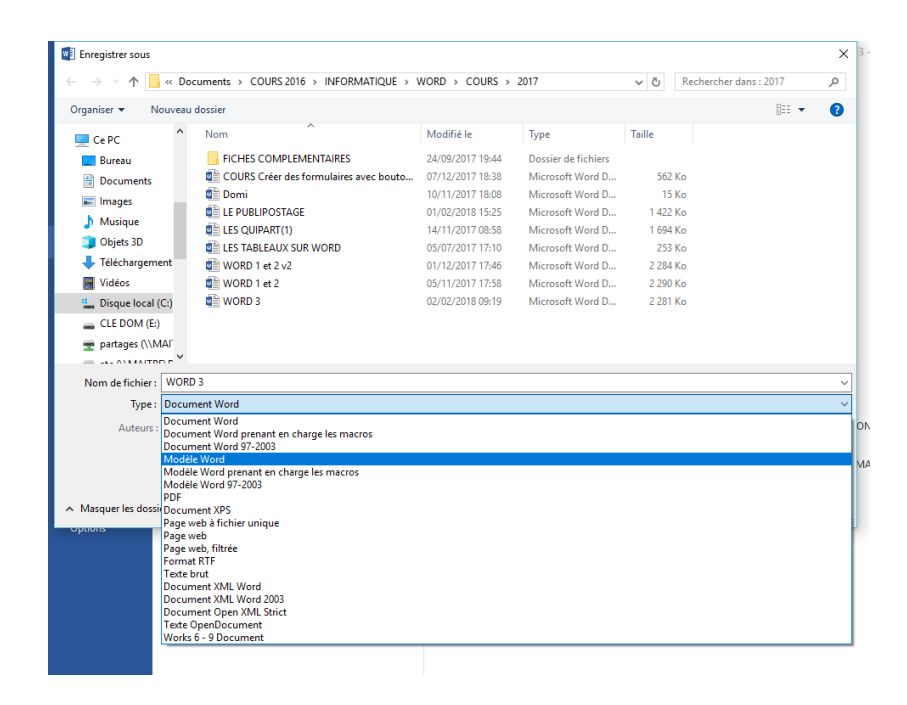

# <span id="page-12-0"></span>LES RAPPORTS AVEC WORD

# <span id="page-12-1"></span>TOUJOURS RESPECTER LE PROTOCOLE DE DEPART

# RAPPEL :

- Saisir son texte en allant à la ligne quand cela est nécessaire.
- Gérer les interlignes pour « compacter » son texte :
- Ctrl A pour le selcetionner ouvrir dans l'onglet ACCUEIL MENU PARAGRAPHE et cliquer en bas sur le mot « supprimer »
- Corriger les fautes : clic droit sur les mots soulignés et clic gauche sur la correction choisie dans la liste proposée
- Insérer les photos :
- Pour ses propres photos) (Insertion images– 1 clic gouche sur la photo de notre choix et en bas « insérer ».
- La photo apparait double clic dessus pour faire apparaitre la barre d'outils « image » 1 clic gauche sur l'icone habillage (ou chien) – et 1 clic gauche sur le mot « rapproché »

# <span id="page-12-2"></span>LES EN-TETES – PAGES DE GARDE

# Pour la première page, je peux insérer une page de garge

RUBAN insertion – page de garde

# Je peux insérer une en-tête – elle se dupliquera sur l'ensemble dez mon document long

Si je souhaite l'avoir sur toutes les pages auf sur la première : il faut juste décocher « première page différente » dans le RUBAN DES EN TETES.

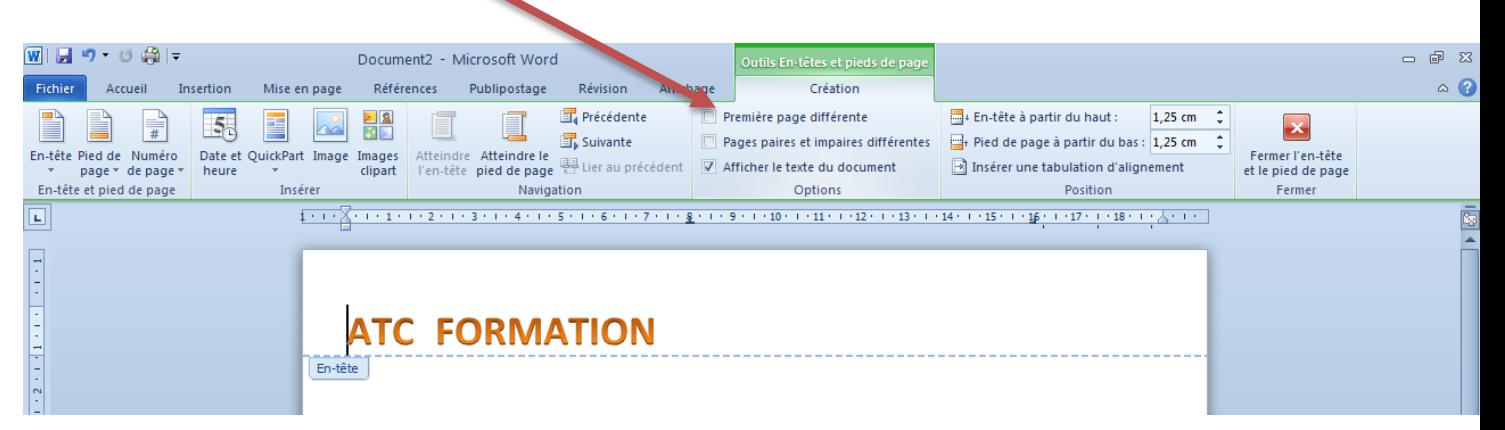

Si par contre, je souhaite une en-tête uniquement à partir d'une certainepage (ex : à partir de la 4éme) - il va falloir entre la 3ème page et la 4ème insérer un saut de SECTION

Se positionner en haut de la page 4

Menu MISE EN PAGE – « saut de page » et choisir  $\kappa$  saut de section » - page suivante.

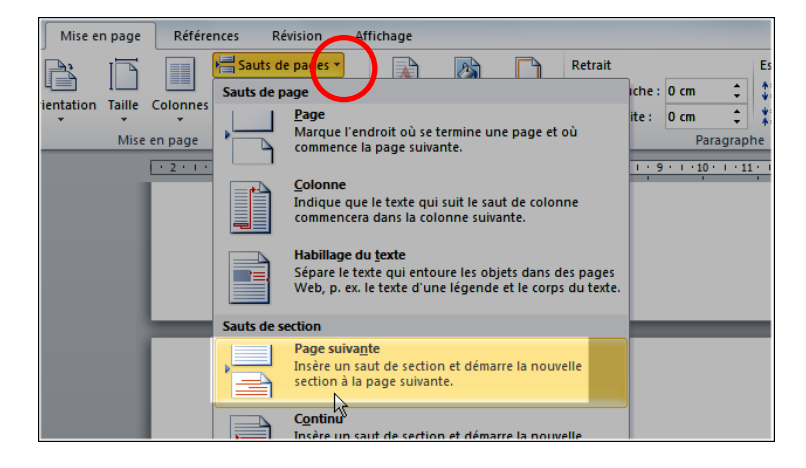

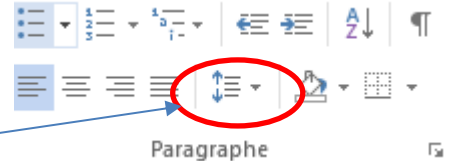

- Double clique tout en haut de ma page pour ouvr zone « en-tête »
	- 1. Décocher « première page différente »
	- 2. Cliquer sur « lier au précédent » pour le désactiver

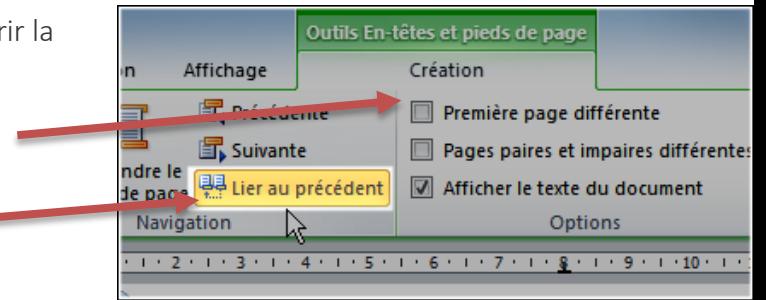

Un paramétrage différent peut se mettre en place à partir de la page 4

Les deux sections sont maintenant indépendantes – à partir de la page 4, je peux créer une en-tête qui ne sera pas reproduite sur les 3 premières pages.

# <span id="page-13-0"></span>LES SAUTS DE PAGES

Je peux découper mon texte rapidement et forcer un titre notamment à aller rapidement au départ d'une nouvelle page :

Je me positionne devant le mot ou phrase que je souhaite positionner en haut de la page suivante MISE EN PAGE

SAUT DE PAGE PAGE (ou INERTION – SAUT DE PAGE)

Pour supprimer un saut de page, j'affiche mes MARQUES d'entrées

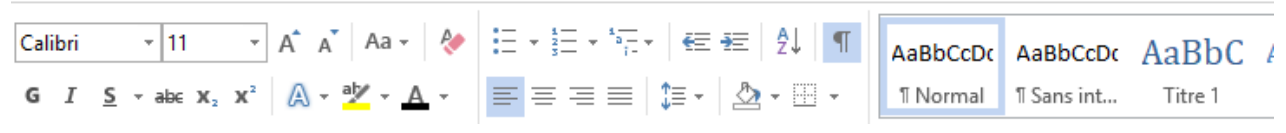

Je sélectionne la ligne ou se trouve l'indication du « saut de page » et touche SUPPR du clavier

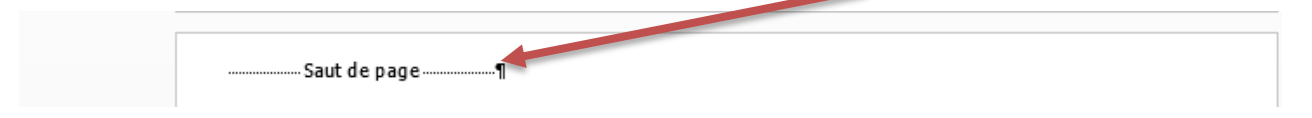

# <span id="page-13-1"></span>LES NUMEROTATIONS DE PAGES

Si je souhaite un pied de page, je dois d'abord faire la numérotation puis dans un second temps le pied de page.

### LES NUMEROS DE PAGES

Menu INSERTION - Numéro de page

Bas de page ET choisir un format

Le RUBAN vert des en-têtes s'ouvre.

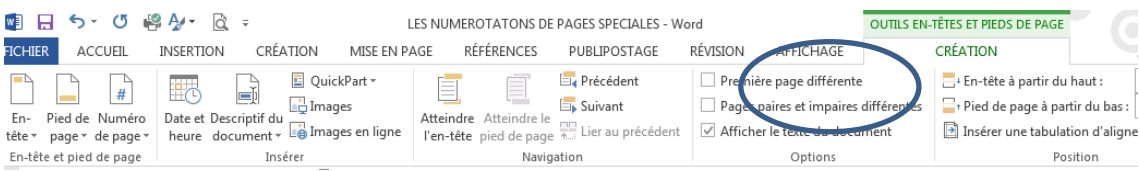

Je peux cocher « première page différente si je ne veux pas de numérotation sur la première page - Sur cette première page alors, la numérotation sera invisible mais sera comptabilisée quand même comme étant la page n° 1

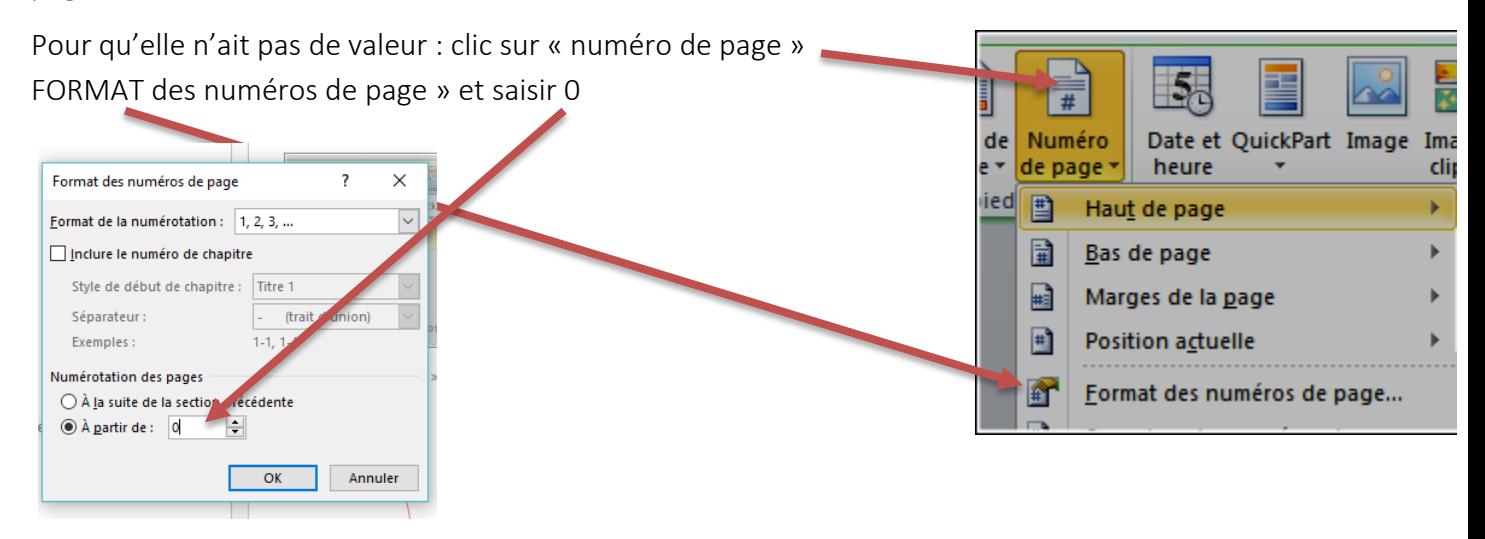

Si je souahite une numérotation à partir d'une page précise (ex : à partir de la 4<sup>ème</sup> page)

Il va falloir entre la 3ème page et la 4ème insérer un saut de SECTION

Se positionner en haut de la page 4

Menu MISE EN PAGE – « saut de page » et choisir  $\kappa$  saut de section » - page suivante.

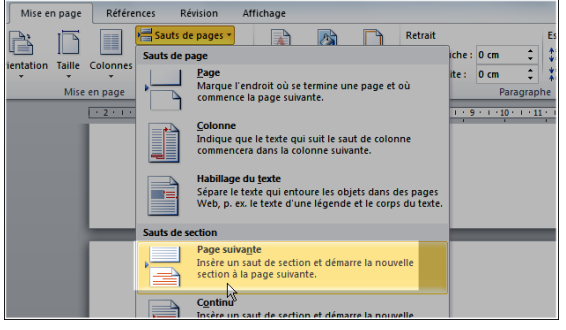

- Double clics tout en bas de ma page 4 pour ouvrir la zone « des pieds de pages »
	- 3. Décocher « première page différente »
	- 4. Cliquer sur « lier au précédent » pour le désactiver

Un paramétrage différent peut se mettre en place à partir de la page 4 - Les deux sections sont maintenant indépendantes.

Toujours sur ce RUBAN - EN-TETES Numéros de page Bas de page et choisir son format

Il est possible de lui indiquer dans FORMAT DE NUMERO, Le numéro à partir duquel il doir commencer la numérotation.

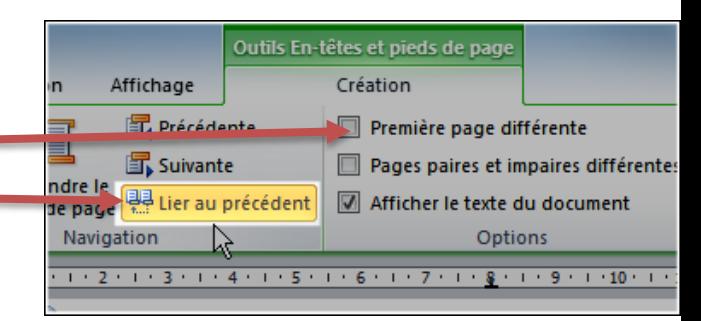

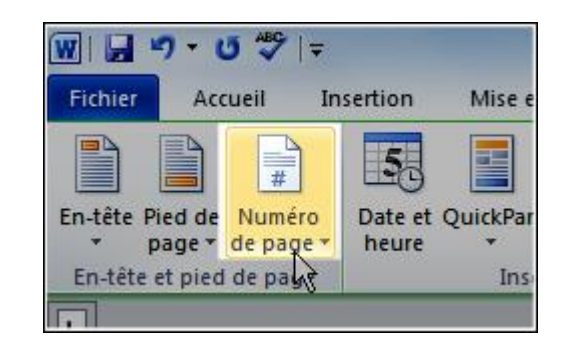

A savoir que plusieurs SAUTS DE SECTIONS peuvent être créees dans un même document.

# <span id="page-15-0"></span>LES NOTES BAS DE PAGE

Se positionner après le mot sur lequel je souhaite mettre une référence « note bas de page » RUBAN REFERENCE

Insérer une note bas de page

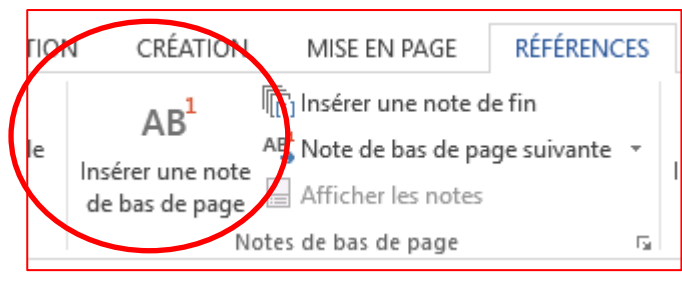

Le curseur se positionne en bas de la page, il ré-inscrit la référence et attend la saisie de la note.

Pour supprimer une note bas de page : séléctionner la référence (1,2,3 …) située dans ma page, attenante au texte et touche SUPPR Du clavier.

# <span id="page-15-1"></span>LES SOMMAIRES AUTOMATIQUES LES SOMMAIRES - WORD

### <span id="page-15-2"></span>1. AFFECTER SES TITRES A UN STYLE

Sélectionner un premier titre de la hiérarchie 1 – le mettre en forme – y compris la numérotation.

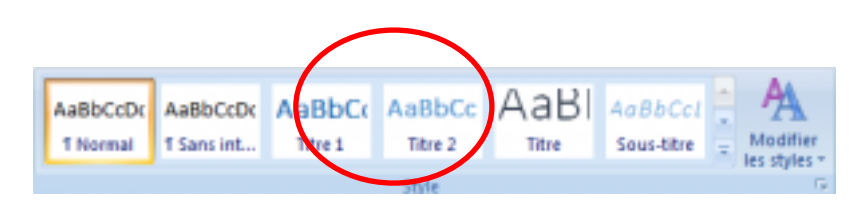

# Clic droit sur TITRE 1

Clic gauche sur MODIFIER

On peut à ce stade encore faire des modifications de mise en forme y compris en bas sur FORMAT (numérotation...)

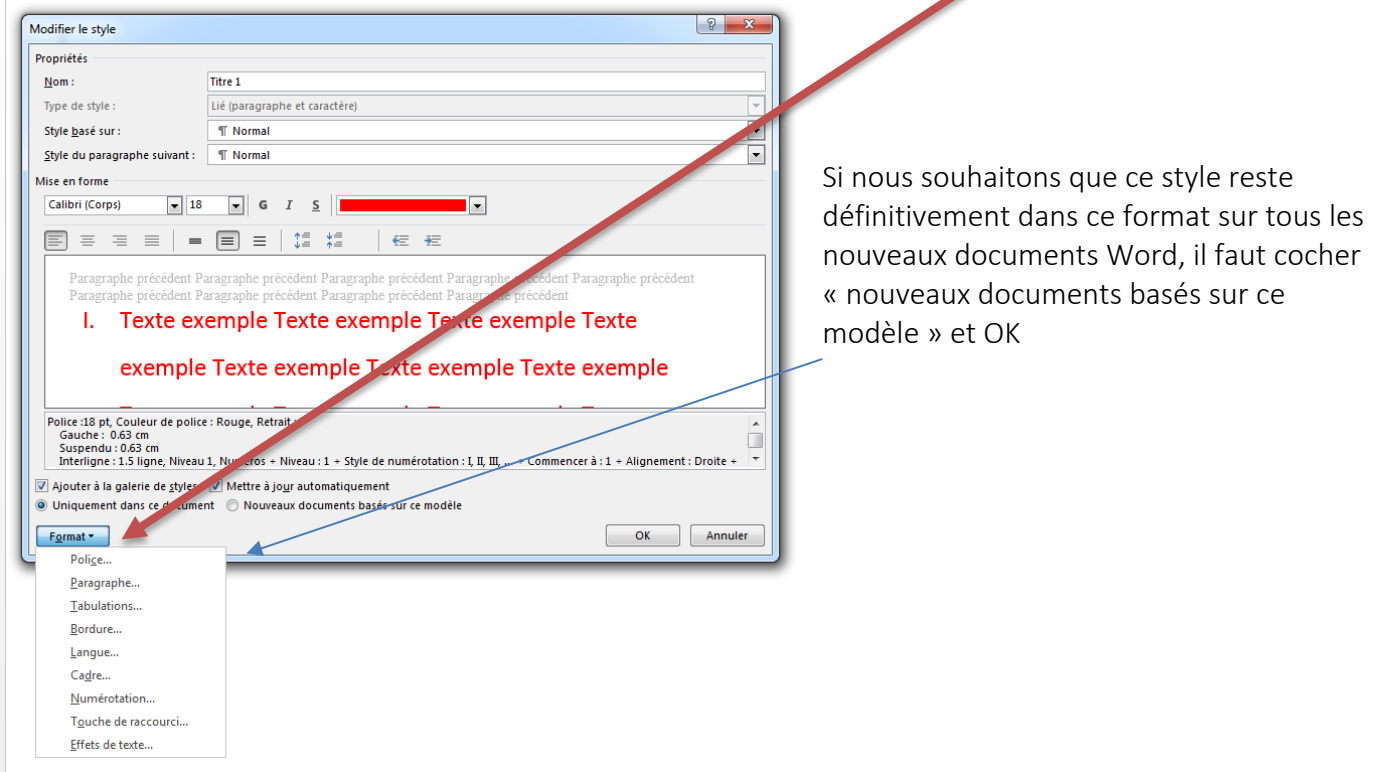

Sélectionner ensuite tout au long de mon document les autres titres de la hiérarchie 1 et faire un clic gauche sur TITRE 1 pour les mettre dans ce même « panier »

Et refaire la même opération pour les hiérarchies suivantes hiérarchie 2 dans TITRE 2 ….. Si la numérotation hierarchique pose problème :

Certaines fois, la suite de la numérotation est incohérente :

Exemple

- I- Sa naissance
	- 1- Sa ville natale
	- 2- Sa famille
- II- Son éducation 3- Premier cycle

CLIC DROIT sur la numérotation incohérente et clic gauche sur « redémarrer à 1 (ou B..) » Une fois que tous mes titres sont attribués à des styles, je peux créer mon sommaire automatique :

# <span id="page-16-0"></span>2. CREER SON SOMMAIRE EN 1 CLIC

- Placez votre curseur là où vous voulez votre sommaire.
- Onglet "référence"
- bouton "Table des matières"
- Choisir sa table: "Table automatique 1" "Table automatique 2″

Votre sommaire est prêt !

Attention : toute modification sur mon texte (rajout de nouveaux paragraphes, ou changement de numéro de page) nécessite une MISE A JOUR DE MA TABLE DES MATIERES

- Clic droit sur le sommaire
- Clic gauche sur « Mettre à jour »
- Clic gauche sur « Toute la table »